## How To Setup BlueBox

### Introduction

After installing<sup>1</sup> Sun's Virtual Box and downlading<sup>2</sup> a BlueBox Hard Disk you got a working 2<sup>nd</sup> PC.

Probalby you may want additional software like the Firefox browser or change the default setting to a Non-US keyboard.

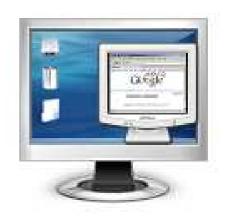

Both is integrated in the automatic setup sequence of the downloaded BlueBox disk.

## **Setting Keyboard**

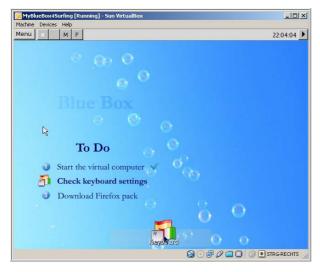

When first starting<sup>3</sup> the downloaded BlueBox disk you are offered the keyboard setting screen.

#### Click the keyboard button and follow the the auto-help text till reboot to next setup step

<sup>&</sup>lt;sup>1</sup> 'How To Install Virtual Box' – <u>pdf manual</u>

<sup>&</sup>lt;sup>2</sup> 'How To Install a BlueBox Disk' – <u>pdf manual</u>

<sup>&</sup>lt;sup>3</sup> 'How to start BlueBox' is explained on page 11 of above pdf manual 'How To Install a BlueBox Disk'

### **Install Software**

After rebooting from the keyboard screen you get the software screen.

Again click the bottom button and follow auto-help text till next reboot.

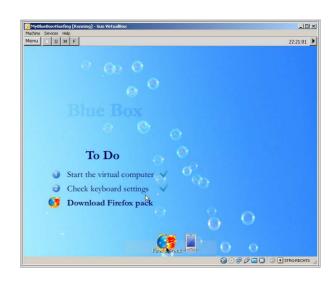

## **Setting Display**

After rebooting from software screen the final working screen starts with resizing possibilities.

# **Resize BlueBox window** to your favorite size ...

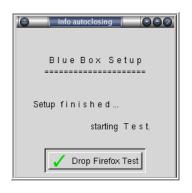

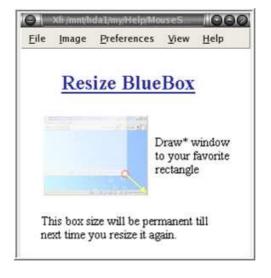

and the basic settings are done.

If not dropped, BlueBox will start a Firefox test:

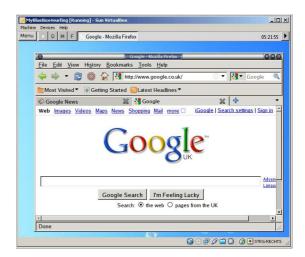

## **Further Settings**

There are further settings you can change anytime.

Just open Menu-**Settings** and you get ...

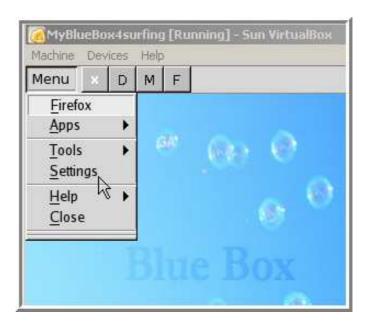

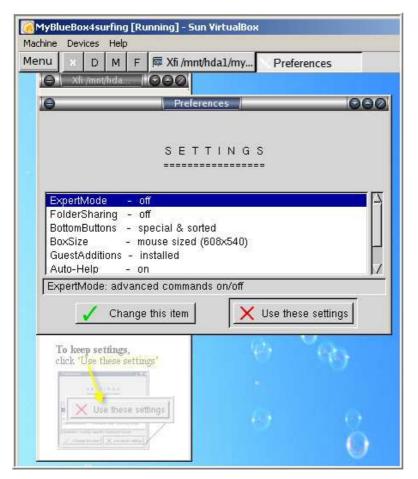

... a list of settings available

with helping hints<sup>4</sup>, how to change these settings.

<sup>4</sup> If you don't need the help text any more, just switch off Auto-Help.

### **Next Steps**

Start using your virtual computer.

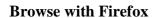

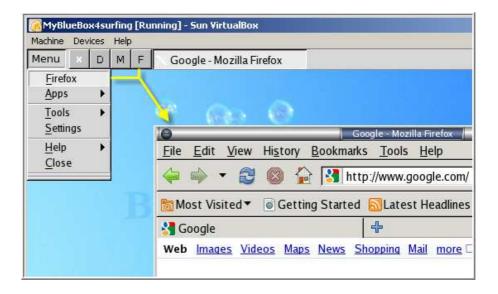

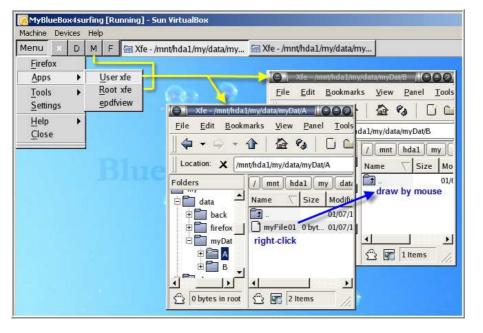

#### **Manage Files**

with two File-Manager windows

To learn more visit the Google SaferSurfin' Discussion Group or its Yahoo sister group.

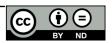